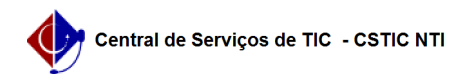

## [como fazer] Como autenticar ofício? 03/07/2024 06:17:21

## **Imprimir artigo da FAQ**

**Categoria:** SIPAC::Protocolo **Votos:** 0 **Estado:** público (todos) **Resultado:** 0.00 % **Última atualização:** Ter 23 Abr 16:00:17 2019 *Palavras-chave* autenticação memorando autenticar memo sipac ofício *Artigo (público)* **Procedimentos** Obs: Por determinação do Decreto Nº 9.758/2019, o termo Memorando foi substituído por Ofício, por isso, neste documento, onde está escrito Memorando leia-se Ofício. Autenticar Memorandos Perfil: Chefes, Vice-Chefes ou Gerentes de Unidade. Esta funcionalidade possibilita a autenticação de memorandos eletrônicos. Os memorandos cadastrados possuem um servidor responsável pela assinatura digital, esta assinatura é a autenticação para que o memorando possa ser recebido pelos destinatários. Caminho Para iniciar esta operação, acesse: SIPAC → Módulos → Portal Administrativo → Comunicação → Memorandos Eletrônicos → Autenticar. 1. O sistema exibirá a seguinte tela: Nesta tela, o usuário poderá visualizar detalhadamente as informações de todos os memorandos pendentes de sua autenticação. Além disso, poderá alterar ou remover o memorando, bem como autenticá-lo. Essas operações serão descritas separadamente nos tópicos abaixo: 1.1 Visualizar Essa operação é simples, nela o usuário consegue visualizar os memorandos pendentes de autenticação. Basta clicar no ícone corresponde à visualização. A figura abaixo exibe um memorando gerado pelo siste Os documentos inseridos no cadastro do memorando também ficarão disponíveis para visualização. Caso queira finalizar a exibição desta página, clique em Fechar. Se desejar imprimir o memorando, clique em Imprimir. 1.2 Autenticar Se desejar realizar a autenticação de um memorando, o usuário deverá clicar no ícone correspondente à autenticação. Os dados do memorando serão exibidos na tela que permite a autenticação do mesmo. Caso haja mais de um autenticador, será necessário que todos efetuem a sua autenticação para que o memorando seja encaminhado ao destino informado. Para autenticar o memorando, será necessário inserir a senha do usuário, a mesma que permite o seu acesso ao sistema. Após digitação da senha, o usuário poderá escolher entre Autenticar e Enviar ao Destino (caso queira enviar ele mesmo o destino) ou Autenticar e Não enviar ( caso o envio do memorando deva ser efetuado pelo usuário de cadastro). Após realizar a autenticação, o sistema emite uma mensagem de que a operação foi realizada com sucesso e o usuário de cadastro foi notificados por e-mail a respeito da autenticação: Se desejar autenticar outro memorando pendente, clique no ícone Autenticar Outro Memorando. 1.3 Alterar Para realizar a alteração do memorando, o usuário deverá clicar no ícone. Na alteração, o usuário é direcionado para o fluxo de cadastro de memorandos, podendo alterar todos os dados inseridos anteriormente para o memorando escolhido. Para mais detalhes, ver o manual de 'Cadastrar memorando eletrônico'. 1.4 Remover O cancelamento/remoção de memorandos é utilizado quando o memorando cadastrado não precisa ser mais enviado por algum motivo. Para realizar a operação de cancelamento o usuário deverá clicar no ícone Remover. O usuário de cadastro e o autenticador principal do memorando podem, por padrão, realizar o cancelamento. Ao clicar em Remover, o sistema exibe a seguinte tela:

O sistema vai exibir os dados gerais e o usuário deverá informar no campo Observação o motivo do cancelamento.

Ao clicar em Confirmar, para cancelar o memorando, o sistema exibirá a seguinte tela para confirmação:

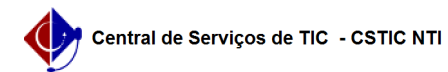

Caso queira confirmar o cancelamento, clique em OK e para desistir em Cancelar.

Uma vez confirmado o cancelamento, a seguinte mensagem é exibida: